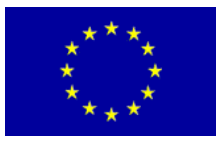

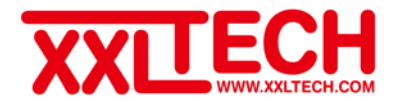

KWP 2000 Ltd & CO. KG Gellertstr. 16, 15517 Fürstenwalde Germany Tel: 49 177 8325486 Fax: 49 163 1590111 info@xxltech.com www.xxltech.com

# **Bedienungsanleitung KFZ Diagnosescanner NX300**

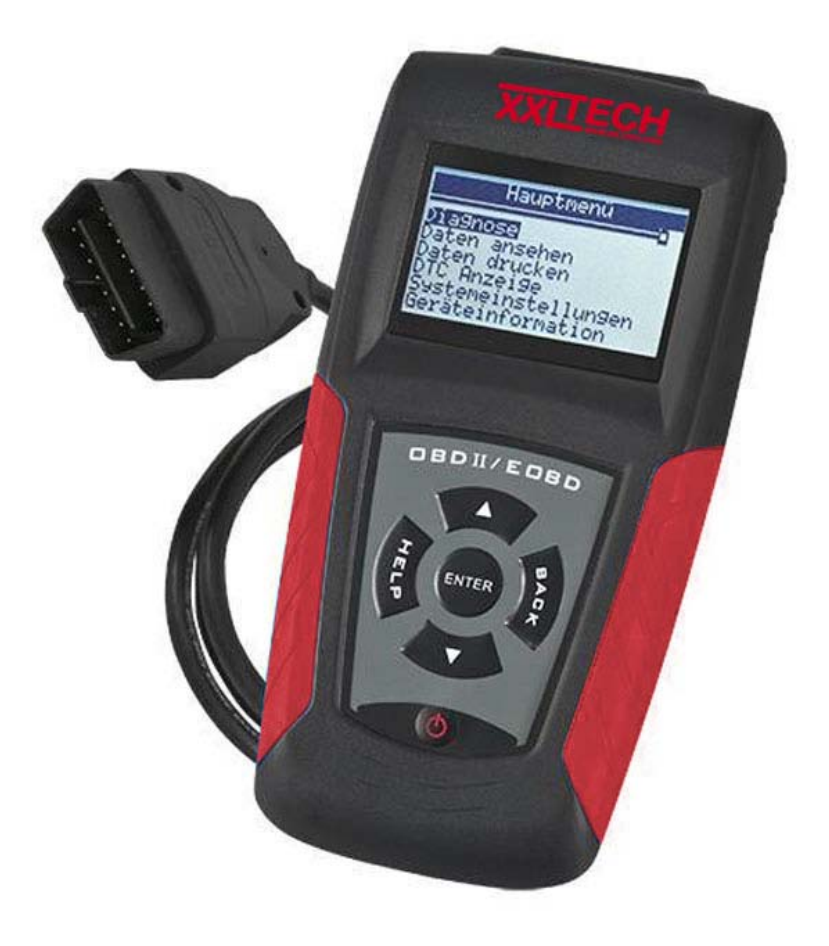

Version 1.0 12.11.2010

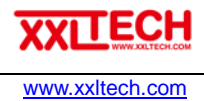

### Inhaltsverzeichnis

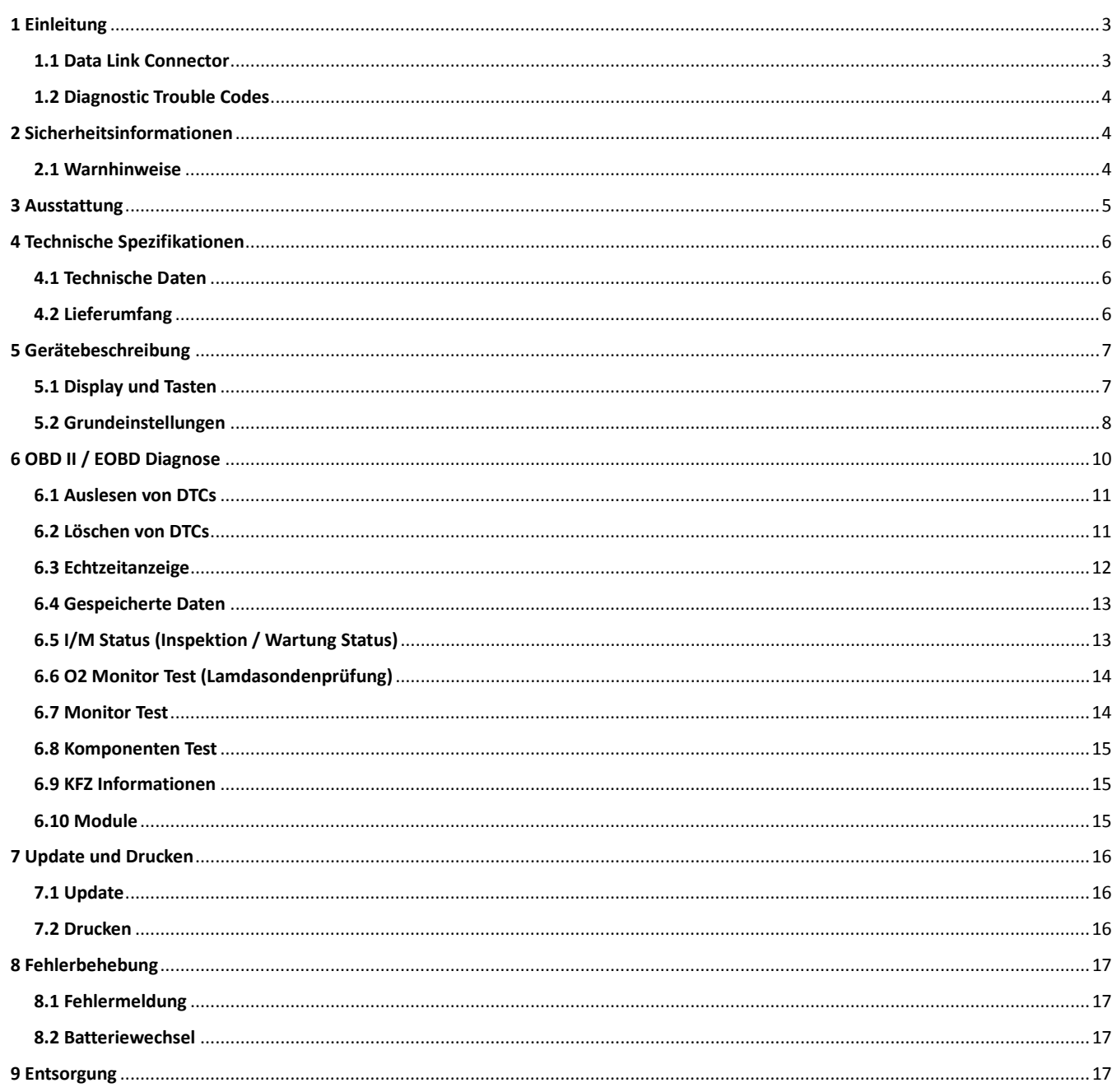

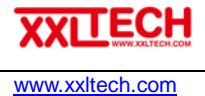

### <span id="page-2-0"></span>**1 Einleitung**

Der Kfz-OBD (**O**n **B**oard **D**iagnose) Diagnosescanner NX300 ist ein hochwertiges Auslesegerät für viele gängige Kfz-Marken. Dieser professionelle Scanner benötigt keinen Laptop, der Anschluss erfolgt nur über das mitgelieferte Diagnosekabel. Das Auslesen des Fehlerspeichers ist somit sehr einfach. Die ausgelesenen Daten werden direkt auf dem Display angezeigt. Da im Diagnosescanner bereits Fehlercode-Tabellen hinterlegt sind, werden viele Fehler als Klartext in Deutsch angezeigt. Dieses Feature kombiniert mit der einfachen Bedienung mittels sechs Tasten machen das Kfz Diagnosegerät auch für jeden Laien in diesem Bereich geeignet. Dieses Testgerät kann Live-Daten während des Betriebes lesen. Diese können von dem Gerät neben den Fehlercodes auf dem großen 160 x 105 Pixel-Grafik-Display als Zahlenkolonnen oder grafisch dargestellt werden. Bei Bedarf sind die ermittelten Daten über eine PC-Verbindung auslesbar. Zwischen den verschiedenen Sensordaten während der Live-Anzeige kann umgeschaltet werden, so dass alle relevanten Daten dargestellt werden, z.B.: die Temperatur der angesaugten Luft, Luftmasse / Luftdurchsatz, Motordrehzahl, Kühlmitteltemperatur, Fahrzeuggeschwindigkeit... uvm. Je nach verwendetem Fahrzeug werden noch andere Daten zur Verfügung gestellt. Die Live Daten Funktion ist auch individuell anpassbar. d.h. Sie können genau angeben welche Daten angezeigt werden sollen. Verwendbar bei allen Fahrzeugen ab Baujahr 1996 mit OBD II / EOBD / JOBD. Der OBD Diagnosescanner liest alle Fehlercodes (Generelle und Hersteller spezifische Codes). Der OBD KFZ Diagnosescanner Modell NX300 wu rde speziell für OBD2 Fahrzeuge entwickelt. Es dient zur schnellen Analyse des Fehlerspeichers von Steuergeräten, wie sie in allen OBD II Fahrzeugen gängiger Hersteller eingesetzt werden.

### <span id="page-2-1"></span>**1.1 Data Link Connector**

Der Verbindungsstecker zum Kraftfahrzeug heißt Data Link Connector (DLC). Dieser 16-polige Stecker befindet sich meistens auf der Fahrerseite unterhalb des Armaturenbretts. Bei machen Fahrzeugen befindet sich der Stecker aber auch hinter dem Aschenbecher oder einer anderen Blende. Den genauen Ort können Sie dem Handbuch Ihres Fahrzeuges entnehmen.

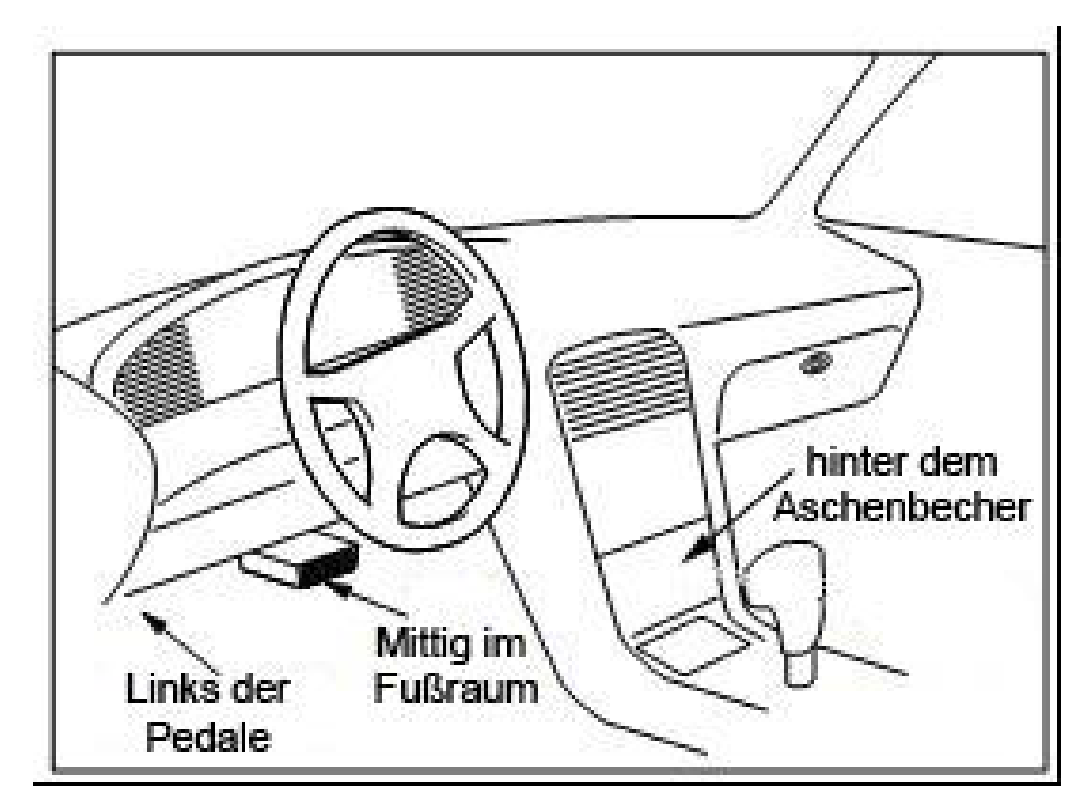

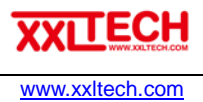

### <span id="page-3-0"></span>**1.2 Diagnostic Trouble Codes**

Die Fehlerkennziffern nennen sich Diagnostic Trouble Codes, oder kurz DTC. Diese werden im Fahrzeug gespeichert wenn Fehler in der Motorsteuerung oder in der Abgaszusammensetzung festgestellt werden. Die DTC helfen den Fehler zu entdecken bzw. zur Lokalisierung und zur Entfernung der Fehlers. Die DTCs bestehen aus einem 5stelligen alphanummerischen Code.

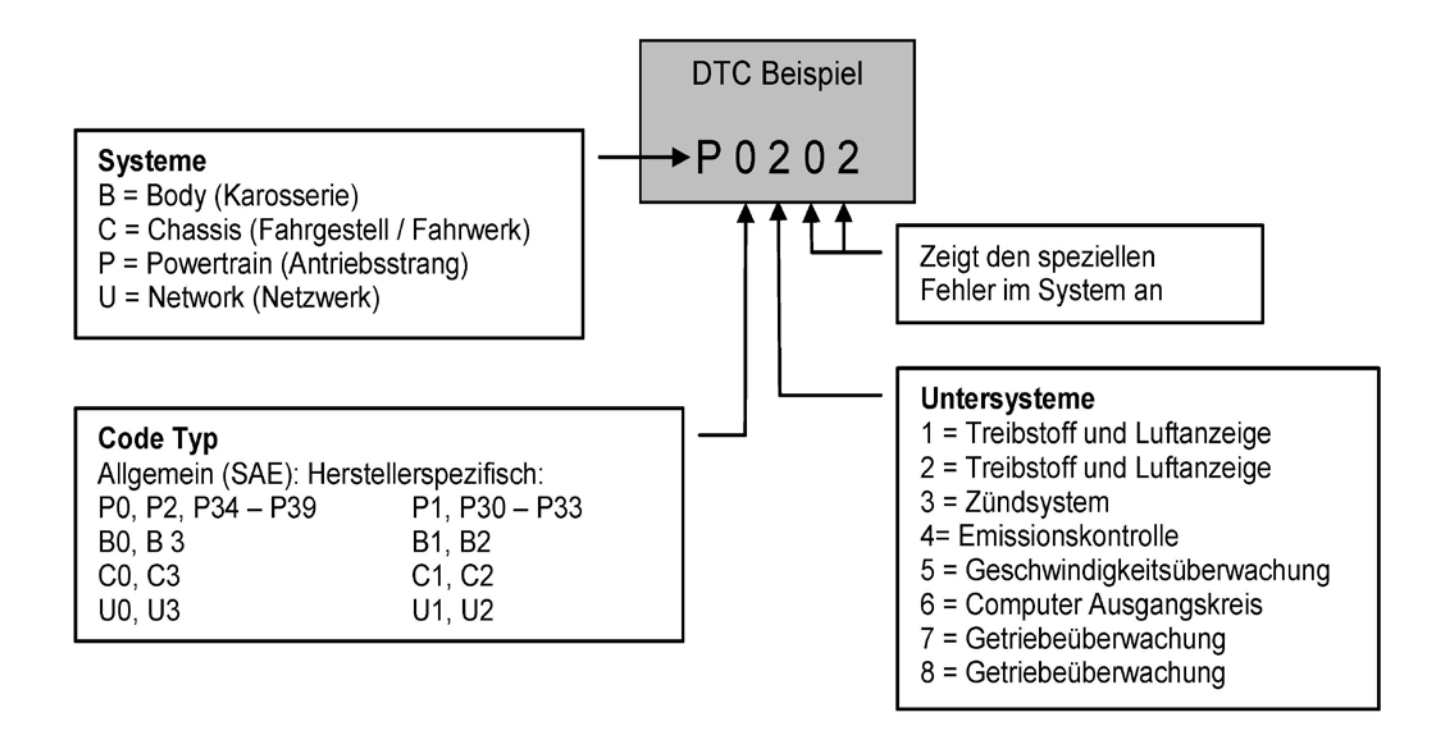

### <span id="page-3-1"></span>**2 Sicherheitsinformationen**

Bitte lesen Sie vor Inbetriebnahme des Gerätes die Bedienungsanleitung sorgsam durch. Schäden, die durch Nichtbeachtung der Hinweise in der Bedienungsanleitung entstehen, entbehren jeder Haftung.

#### <span id="page-3-2"></span>**2.1 Warnhinweise**

- Dieses Messgerät darf nur in der in dieser Bedienungsanleitung beschriebenen Art und Weise verwendet werden. Wird das Messgerät anderweitig eingesetzt, kann es zu einer Gefahr für den Bediener sowie zu einer Zerstörung des Messgerätes kommen.
- Gerät keinen extremen Temperaturen, direkter Sonneneinstrahlung, extremer Luftfeuchtigkeit oder Nässe aussetzen.
- Das Öffnen des Gerätegehäuses darf nur von Fachpersonal der KWP 2000 Ltd & Co. KG vorgenommen werden.
- Das Messgerät darf nie mit der Bedienoberfläche aufgelegt werden (z.B. tastaturseitig auf einen Tisch).
- Benutzen Sie das Messgerät nie mit nassen Händen.
- Es dürfen keine technischen Veränderungen am Gerät vorgenommen werden.
- Das Gerät sollte nur mit einem feuchten Tuch gereinigt werden. Keine Scheuermittel oder lösemittelhaltige Reinigungsmittel verwenden.
- Das Gerät darf nur mit dem von KWP2000 Ltd & Co. KG angebotenen Zubehör oder gleichwertigem Ersatz verwendet werden.
- Vor jedem Einsatz dieses Messgerätes, bitte das Gehäuse und die Messleitungen auf sichtbare Beschädigungen überprüfen. Sollte eine sichtbare Beschädigung auftreten, darf das Gerät nicht eingesetzt werden.
- Weiterhin darf dieses Messgerät nicht eingesetzt werden wenn die Umgebungsbedingungen (Temperatur, Luftfeuchte …) nicht innerhalb der in der Spezifikation angegebenen Grenzwerte liegen.

BETRIEBSANLEITUN

#### [www.xxltech.com](http://www.xxltech.com/)

- Das Messgerät darf nicht in einer explosionsfähigen Atmosphäre eingesetzt werden.
- Wenn die Batterie leer ist, (wird z. B. durch den Batterieindikator angezeigt) darf das Messgerät nicht mehr verwendet werden, da durch falsche Messwerte Lebensgefährliche Situationen entstehen können. Nachdem wieder volle Batterien eingesetzt wurden, darf der Messbetrieb fortgesetzt werden.
- Vor jedem Einsatz bitte das Messgerät durch das Messen einer bekannten Größe überprüfen.
- Die in der Spezifikation angegebenen Grenzwerte für die Messgrößen dürfen unter keinen Umständen überschritten werden.
- Gehen Sie bei der Messung von hohen Spannungen besonders vorsichtig vor.
- Vor dem Öffnen des Gehäuses zum Wechseln der Batterie oder Sicherung, bitte alle Messleitungen entfernen, da sonst die Gefahr eines Stromschlages besteht.
- Wenn das Messgerät über eine längere Zeit nicht eingesetzt werden soll, entfernen Sie bitte die Batterien, um eine Beschädigung durch ein Auslaufen der Batterie zu vermeiden.
- Bei Nichtbeachtung der Sicherheitshinweise, kann es zur Beschädigung des Gerätes und zu Verletzungen des Bedieners kommen

Bei Fragen kontaktieren Sie bitte die KWP 2000 Ltd & Co. KG

### <span id="page-4-0"></span>**3 Ausstattung**

- Live-Daten und Fehlercodes auslesen
- liest sowohl generelle OBD-Codes als auch herstellerspezifische Codes (P0, P2, P3, U0, U1), mit Fehlercode-Interpretation
- sehr einfache Bedienung und Menüführung
- interne Fehlercodetabelle
- Freeze-Frame-Informationen
- Fehlerspeicher zurücksetzen
- grafische Anzeige von Verläufen, z. B. Drehzahl bei Live-Datenerfassung
- liest die Fahrgestellnummer bei allen Fahrzeugen ab Bj. 2002 aus, die Mode unterstützen
- Aufzeichnung von Live-Daten und interne Wiedergabe via Display
- umfangreiche Sensor-Informationen über alle wichtigen Sensoren der Motorsteuerung
- großes LC-Display, hintergrundbeleuchtet, 160 x 105 Pixel, einstellbarer Kontrast
- Datenausgabe über USB Schnittstelle zum PC möglich
- deutsche Klartext-Fehlerausgabe
- Spannungsversorgung am Fahrzeug über OBD-Buchse, Standalone über 9-V-Blockbatterie und am PC über USB
- unterstützt Fahrzeuge US-Fahrzeuge ab 1996 mit OBD-2, europäische und asiatische Fahrzeuge ab 2001 mit OBD-2 (Diesel ab 2004)
- Protokolle: KW 2000, CAN, PWM, VPW, ISO9141
- PC-Software zum kostenlosen Download
- Fehlercodeupdates zum kostenlosen Download

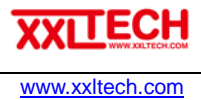

### <span id="page-5-0"></span>**4 Technische Spezifikationen**

### <span id="page-5-1"></span>**4.1 Technische Daten**

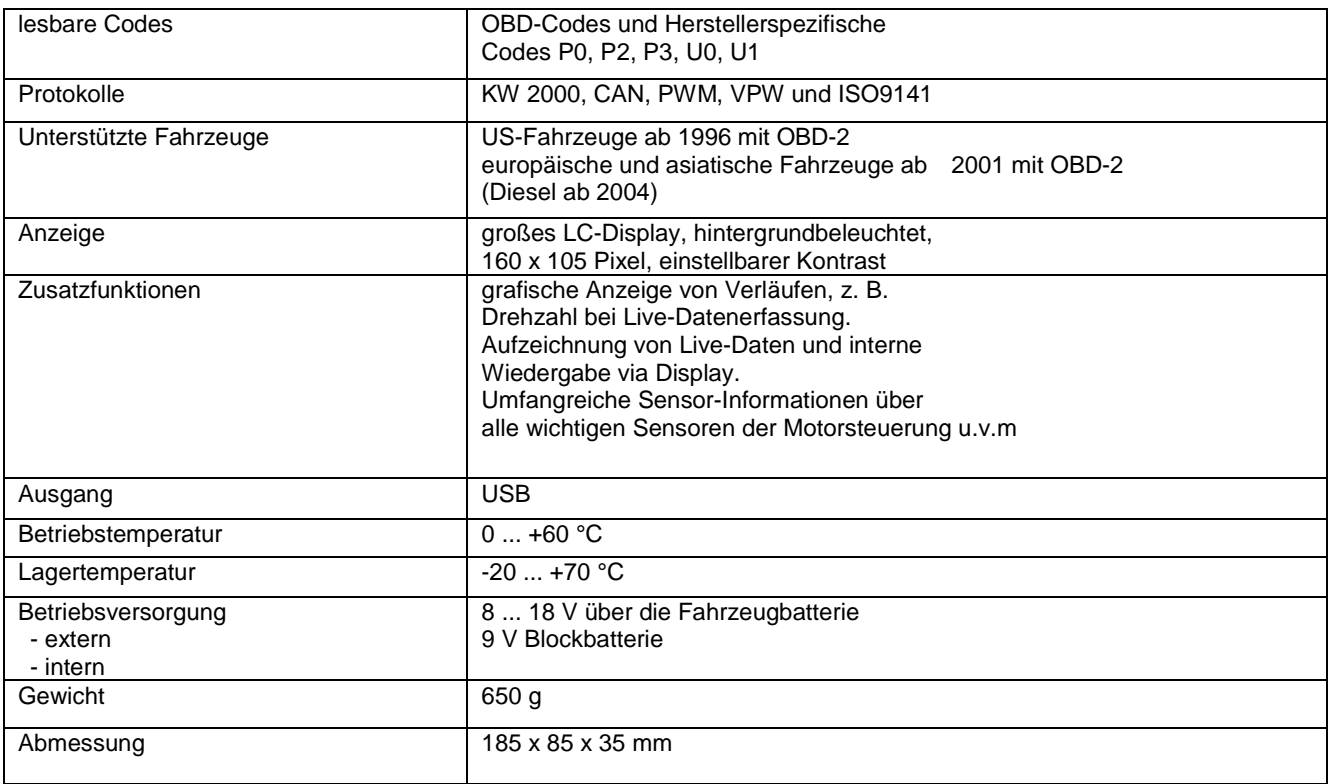

### <span id="page-5-2"></span>**4.2 Lieferumfang**

- 1 x OBD KFZ Diagnosescanner NX300
- 1 x OBD2 Anschlusskabel
- 1 x Datenkabel
- 1 x 9 V Block-Batterie
- 1x Bedienungsanleitung

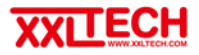

## <span id="page-6-0"></span>**5 Gerätebeschreibung**

### <span id="page-6-1"></span>**5.1 Display und Tasten**

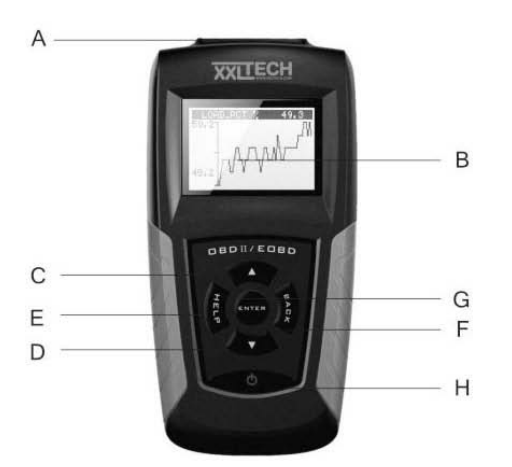

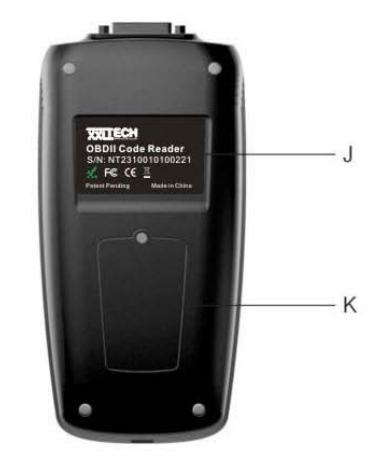

- **A.** OBD II Anschluss zur Kommunikation mit dem Data Link Connector (DLC) des Fahrzeuges.
- **B.** Display, zeigt die Menüs , Testresultate (DTC) und die Operationen an
- **C.** Up-Taste, bewegt den Cursor / die Auswahl nach oben, scrollt vor und zurück durch die Codes. Wenn Sie diese Taste im Home-Menü drücken geht das Gerät in den DTV update Modus.
- **D.** Down-Taste, bewegt den Cursor / die Auswahl nach unten. Wenn Sie diese Taste im Home-Menü drücken wechseln Sie die Sprache.
- **E.** Help-Taste, öffnet die Hilfefunktion
- **F.** Back-Taste (Zurück-Taste), bricht eine Funktion ab oder geht einen Schritt zurück (z.B. in das vorherige Menü). So können Sie diese Taste dazu benutzen um von dem System-Setup-Menü in das Home-Menü zu gelangen.
- **G.** Enter-Taste (Eingabe-Taste), bestätigt eine Funktion / eine Eingabe und geht so zum nächsten Level. Startet die Live-Aufzeichnung im manuellen Modus. Mit dieser Taste können Sie eigene gespeicherte Datensätze (PID) auswählen. Halten Sie die ENTER-Taste für 2 Sekunden lang zum Ansehen oder zum Abspeichern eigener Daten (PID) gedrückt. Bei der Wiedergabe von Livedaten können Sie diese Taste zum Blättern durch diese Daten verwenden. Wenn das G-Symbol im Display leuchtet können Sie mit dieser Taste PID Graphen anzeigen. Wenn Daten mehr als eine Seite füllen können Sie mit der Enter-Taste zur nächsten Seite blättern.
- **H.** ON/OFF-Taste, mit dieser Taste schalten Sie das Gerät im Batteriemodus ein und aus, bei der Versorgung durch die Kfz-Batterie können Sie das System zurückstellen.
- **I.** USB-Schnittstelle, zum Anschluss des Gerätes an einen PC oder Laptop.
- **J.** Typenschild, zeigt die Seriennummer des Diagnosescanners an.
- **K.** Batteriefachdeckel, gesichert mit einer kleinen Schraube.

#### **Display Symbole**

\$ zeigt die Modulnummer an

? zeigt an, dass eine Hilfemeldung verfügbar ist

G zeigt an, dass eine Graph zu den gespeicherten Daten verfügbar ist.

Zeigt an, dass mehr als eine Seite an Informationen vorliegt und ein Blättern möglich ist.

Zeigt eine geringe Batteriespannung an

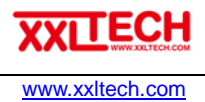

### <span id="page-7-0"></span>**5.2 Grundeinstellungen**

#### **Stromversorgung**

Wenn der Diagnosescanner am KFZ angeschlossen ist erfolgt die Stromversorgung über die Autobatterie. Um Daten später anzusehen und auszuwerten wird die interne Batterie verwendet.

#### *Interne Versorgung:*

Als interne Batterie dient ein 9 Volt-Block, um diesen einzulegen oder zu wechseln öffnen Sie den Batteriefachdeckel aus der Geräterückseite durch Lösen der Schraube. Die Batterie sollte so eingelegt werden, dass sich die Anschlüsse unten befinden, achten Sie dabei auf die Anschlusskabel. Wenn die Batteriespannung zu gering ist, erscheint das entsprechende Symbol im Display. Die Batterie sollte dann getauscht werden. Zur Batterieschonung verfügt das Gerät über eine automatische Abschaltfunktion. Sollten Sie das Gerät für einen längeren Zeitraum nicht benutzen entfernen Sie bitte die Batterie.

#### *Externe Versorgung:*

Wenn das Gerät über den Diagnosestecker (DLC) des Kfz angeschlossen ist, wird das Gerät über die Autobatterie versorgt. Bitte beachten Sie, dass bei einigen Kfz-Herstellern der Diagnosestecker durch einen Plastikkappe geschützt ist.

#### **System-Setup**

Im System können Sie folgende Parameter einstellen:

- Sprache
- Displaykontrast
- Maßeinheit
- Zeit für die automatische Selbstabschaltung
- "Schall einstellung" Summer ein- / ausschallten
- "Scanner selbst test" Scheck des Displays und der Tasten

#### **Ein- / Ausschalten**

- 1. Zum Einschalten des Gerätes halten Sie die ON/OFF-Taste für zwei Sekunden lang gedrückt
- 2. Nun erscheint die Softwareversion und Sie können über die Enter- und die Back-Taste das entsprechende Menü auswählen.
- 3. Zum Ausschalten halten Sie die ON/OFF-Taste erneut für 2 Sekunden lang gedrückt.

#### **Einstellungen**

1. Drücken Sie vom Home-Menü aus die Back-Taste um in das Setup-Menü zu gelangen. Sie können auch im Hauptmenü (Main-Menu) mit der Up- oder Down-Taste das Setup-Menü auswählen.

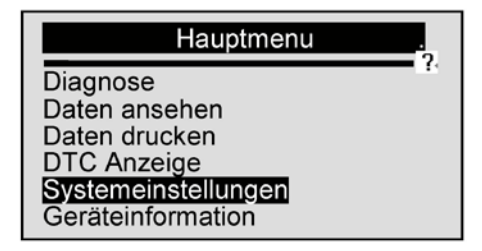

- 2. Mit der Enter-Taste bestätigen Sie Ihre Auswahl.
- 3. Um nun die Sprache zu ändern, wählen Sie wieder mit der Up- oder Down-Taste das entsprechende Feld aus und bestätigen Sie wieder mit der Enter-Taste.

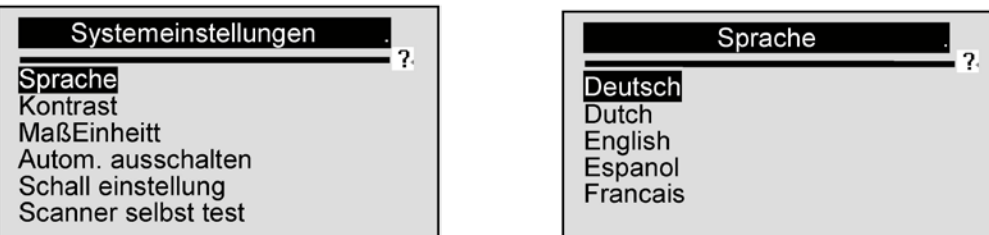

4. Die Sprache wählen Sie dann mit der Up- oder Down-Taste und bestätigen mit der Enter-Taste.

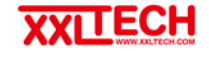

Entsprechend können Sie nun den Kontrast des Displays, die Einheit (englisch oder metrisch), die Zeit für die automatische Selbstabschaltung, den Summer ein- / ausschalten sowie den Selbsttest durchführen. Der Selbsttest unterteilt sich nochmals in "Display Test" und" Tastatur Test".

#### **Geräteinformationen (Tool Information)**

Im Hauptmenü finden Sie den Punkt "Geräteinformation". Wenn Sie über die Up- / Down-Taste die Funktion auswählen und mit der Enter-Taste bestätigen erscheint ein Fenster mit den internen Softwareversionen. Diese ist jedoch nur für Servicezwecke von Bedeutung.

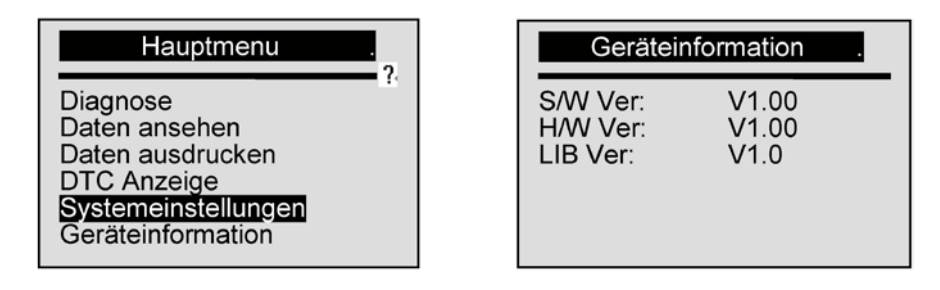

#### **DTC Anzeige**

Über diese Funktion können Sie die DTC (Diagnostic Trouble Codes) Kennzahlen welche im Gerät gespeichert sind abrufen.

1. Wählen Sie im Hauptmenü "Code Lookup" und bestätigen Sie mit der Enter-Taste.

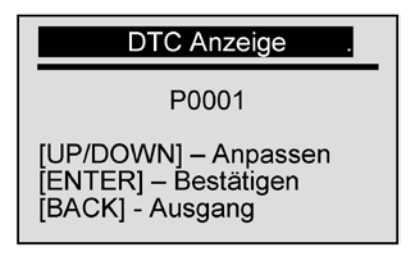

- 2. Über die Up- und Down-Taste können Sie die erste Ziffer auswählen, wenn Sie mit der Enter-Taste bestätigen springt der Cursor zur nächsten Ziffer.
- 3. Wenn Sie die letzte Ziffer gewählt und bestätigt haben erscheint die Fehlerdefinition dieses DTCs im Display.
- 4. Mit der Up- und Down-Taste können Sie zum nächsten Code wechseln.

Anmerkung: Wenn Sie einen Code auswählen der nicht hinterlegt ist erscheint "DTC definition not found! Please refer to vehicle service manual" im Display. Für herstellerspezifische Codes müssen Sie den Hersteller auf einer zusätzlichen Seite in Display wählen.

#### **Daten ansehen**

Mit dieser Funktion können Sie Daten Ihres letzten Tests aufrufen. Im Hauptmenü wählen Sie hierzu den Punkt "Daten ansehen" auf und bestätigen mit der Enter-Taste. Folgendes Menü erscheint, hier können Sie den gewünschten Punkt auswählen:

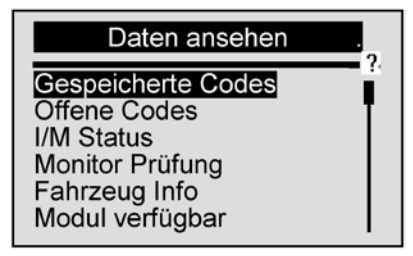

"I/M Status" steht für Inspektion / Wartung

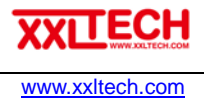

### <span id="page-9-0"></span>**6 OBD II / EOBD Diagnose**

Das Diagnose Menü unterteilt sich in folgende Punkte:

- Lesen von DTCs
- Löschen von DTCs
- Echtzeitanzeige (Liveaufzeichnung)
- Gespeicherte Daten ansehen
- Ansehen von I/M Daten (I/M = Inspektion / Wartung)
- O2 Monitor Test
- Auslesen von On-Board Daten
- Durchführen von Komponententests
- Aufrufen von Fahrzeugdaten
- Auslesen von Modulidentifikationen und Protokollinformationen

Das Gerät erkennt beim Anschluss des Steckers an den Diagnosestecker das Protokoll des Fahrzeuges automatisch. Wenn die Fehlermeldung "Communication Error!" erscheint vergewissern Sie sich, dass der Stecker fest sitzt. Sollte dieses der Fall sein, entfernen Sie das Gerät für ca. 10 Sekunden vom KFZ und stellen die Verbindung erneut her. Wenn die Verbindung hergestellt ist, liest das Gerät automatisch den Speicher des Kfz aus.

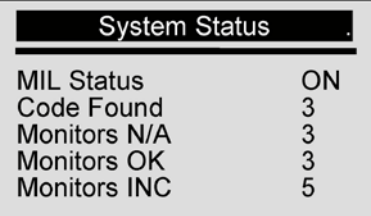

Um eine Diagnose durchzuführen wählen Sie im Haupt-Menü den Punkt "Diagnose" und bestätigen Sie mit der Enter-Taste. Nun werden Sie gefragt, ob Sie die existierenden Daten löschen möchten und die neuen Daten vom aktuellen Test speichern möchten. Nun wählen Sie "Ja" aus und bestätigen mit der Enter-Taste.

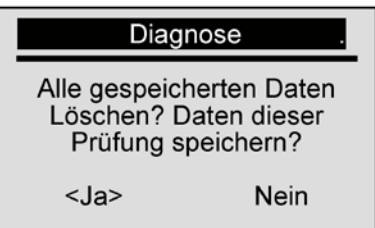

Wenn sich mehr als ein Speichermodul im KFZ befinden, werden Sie gefragt, welches Modul Sie auslesen möchten:

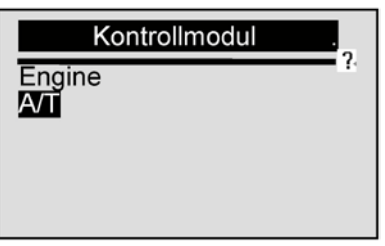

Wenn Sie ein anderes Modul auslesen möchten, brechen Sie die Diagnose ab und starten Sie diese nach Auswahl des anderen Moduls erneut. Sollte sich in dem KFZ nur ein Modul befinden erscheint der obige Bildschirm erst gar nicht.

### <span id="page-10-0"></span>**6.1 Auslesen von DTCs**

Diese Funktion dient zum Auslesen von gespeicherten DTCs. Diese dienen Ihnen Fehler zu identifizieren und zu beseitigen.

Um den Fehler auszulesen müssen Sie wie folgt vorgehen:

1. Benutzen Sie die Up- / Down-Taste und wählen Sie "Lese Codes" im Diagnose Menü.

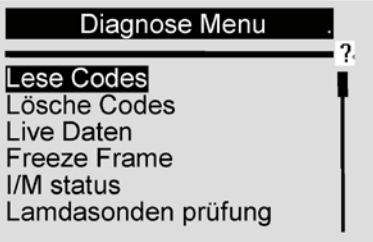

- 2. Drücken Sie die Enter-Taste zur Bestätigung.
- 3. Lesen Sie nun den DTC und seine Bedeutung im Display ab.

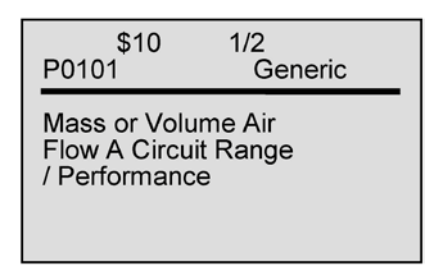

Wenn keine Fehlermeldung vorliegt, erscheint "Keine Codes gespeichert im Modul" im Display. Wenn ein herstellerspezifischer Code gefunden wird erscheint "Herstellerspezifischer Codes gefunden!" im Display. Nun können Sie den Hersteller des Fahrzeuges wählen. Wenn der Hersteller nicht aufgeführt ist, wählen Sie bitte "andere" aus. Sollten mehrere Fehlercodes auftauchen, können Sie mit den Up- / Down-Tasten durch die Meldungen scrollen.

### <span id="page-10-1"></span>**6.2 Löschen von DTCs**

Die Funktion "Lösche Codes" dient dem Löschen von einer Fehlermeldung und I/M Status welche im KFZ gespeichert sind. Benutzen Sie diese Funktion nur wenn Sie das gesamte System gescheckt haben.

Um den Fehler zu löschen müssen Sie wie folgt vorgehen:

- 1. Benutzen Sie die Up- / Down-Taste und wählen Sie "Lösche Codes" im Diagnose Menü.
- 2. Drücken Sie die Enter-Taste zur Bestätigung.
- 3. Wählen Sie nun mit der Up- oder Down-Taste "Ja" aus und drücken anschließend die Enter-Taste

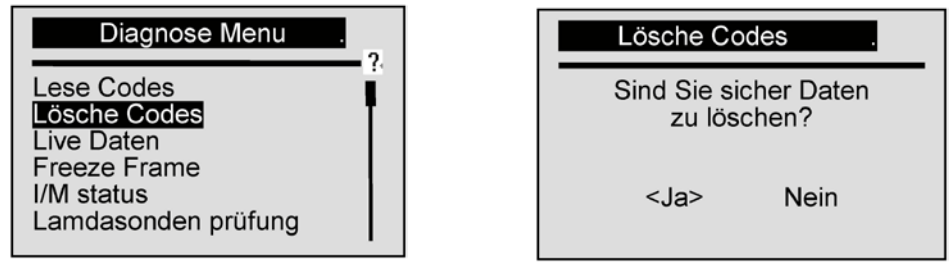

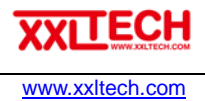

### <span id="page-11-0"></span>**6.3 Echtzeitanzeige**

Wählen Sie diese Option um bei laufendem Motor Echtzeit Daten (Live Aufzeichnung) aufzunehmen.

- 1. Benutzen Sie die Up- / Down-Taste und wählen Sie "Live Daten" im Diagnose Menü.
- 2. Drücken Sie die Enter-Taste zur Bestätigung.
- 3. Treffen Sie nun mit der Up- oder Down-Taste eine Auswahl: "Datenanzeige", Datenaufzeichnung" oder "Datenwiedergabe" und bestätigen Sie durch die Enter-Taste.

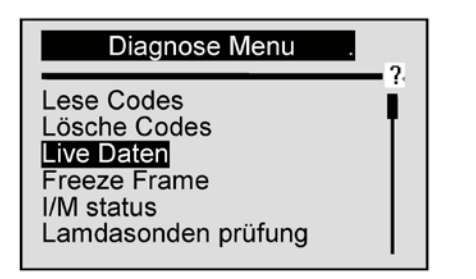

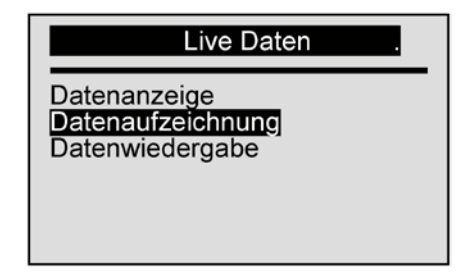

#### **Datenanzeige**

"Datenanzeige" dient der Livebetrachtung der Daten, die Daten werden nicht gespeichert.

#### **Datenaufzeichnung**

Wenn Sie "Datenaufzeichnung" wählen werden die Daten bei laufendem Motor gespeichert. Hier haben Sie die Möglichkeit alle Daten oder nur eine Auswahl "Custom Datenliste" auszuwählen. Wenn Sie "Custom Datenliste" wählen können die die zu überwachenden Paramter mit der Up- / Down-Taste sowie der Enter-Taste auswählen.

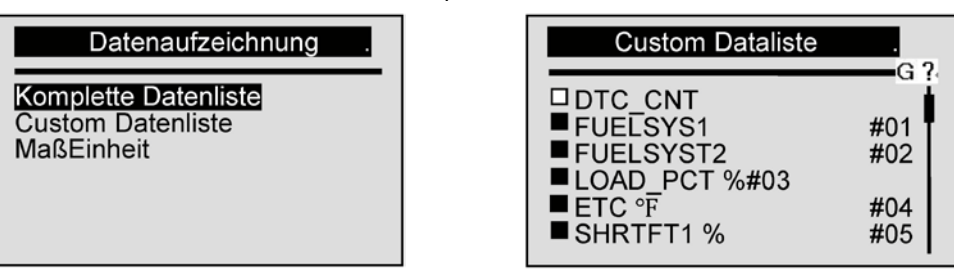

Nachdem Sie sich für Daten entschieden haben, haben Sie die Möglichkeit die Messung manuell oder automatisch zu starten. Anschließend wählen Sie einen von drei Speicherplätzen:

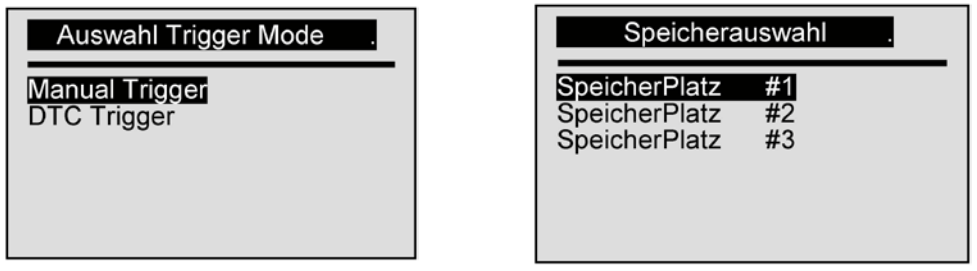

Nun können Sie mit den Up- und Down-Tasten durch die Daten scrollen. Wenn im Display ein "G" erscheint liegt zu diesen Daten auch eine grafische Darstellung bereit. Hierzu drücken Sie bitte die Enter-Taste. Mit der Back-Taste gelangen Sie zurück zur Übersicht. Wenn ein "?" im Display erscheint können Sie über die Help-Taste eine deutsche Übersetzung zum dem Punkt aufrufen.

#### **Datenwiedergabe**

Mit der Option "Datenwiedergabe" können Sie sich gespeichert Daten zur späteren Auswertung ansehen. Nach der Auswahl werden Sie gefragt, welche Daten bzw. welchen Speicherplatz Sie aufrufen möchten.

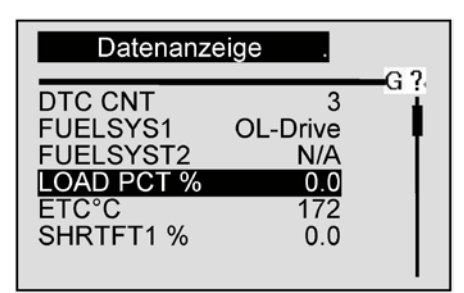

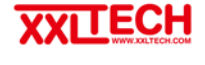

#### <span id="page-12-0"></span>**6.4 Gespeicherte Daten**

Sobald ein Emissionstechnischer Fehler im Fahrzeug auftritt, wird ein Freeze Frame (Snapshot der aktuellen Fahrzeugparameter) angelegt. Diese gespeicherten Parameter können durch diesen Menüpunkt ausgelesen werden und dienen zur Lokalisierung des Fehlers.

Um diese Daten einzusehen gehen Sie bitte wie folgt vor:

1. Nutzen Sie die Up- / Down-Taste um den Punkt "Freeze Frame" auszuwählen.

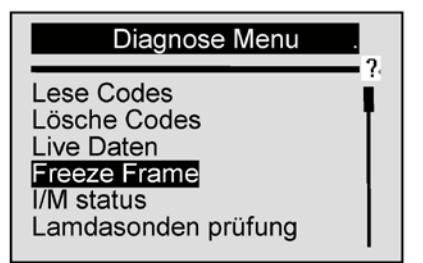

- 2. Bestätigen Sie die Auswahl mit der Enter-Taste.
- 3. Folgende Anzeige erscheint im Display

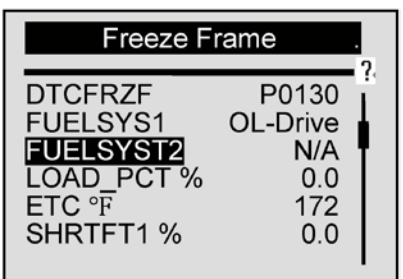

4. Mit den Up- und Down-Tasten können Sie durch den Bildschirm scrollen.

### <span id="page-12-1"></span>**6.5 I/M Status (Inspektion / Wartung Status)**

Der I/M Status wird benutzt, um die Funktionen des Emissionssystems des Fahrzeugs während der Fahrt zu überprüfen / zu überwachen. Nach einer gewissen Fahrdauer, zeigt Ihnen das Gerät entweder an: OK, es wurden genug Daten gesammt

- INC (nicht komplett) die Fahr war zu kurz
- N/A (Not Applicable), das Fahrzeug unterstütut den Status nicht.

Einige neuere Fahrzeugmodelle unterstützen 2 Modi:

- (1) I/M Status einsehen nach der letzten DTC Löschung.
- (2) I/M Staus des aktuellen Fahrzyklus (Seit dieser Fahrt).

Um diese Daten einzusehen gehen Sie bitte wie folgt vor:

- 1. Nutzen Sie die Up- / Down-Taste um den Punkt "I/M status" auszuwählen.
- 2. Bestätigen Sie die Auswahl mit der Enter-Taste.

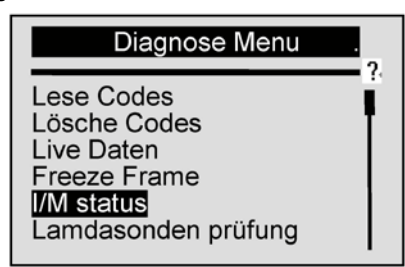

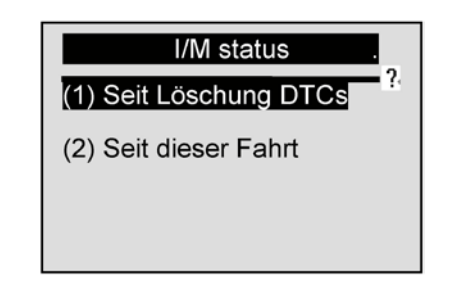

Im Display erscheint je nach Auswahl:

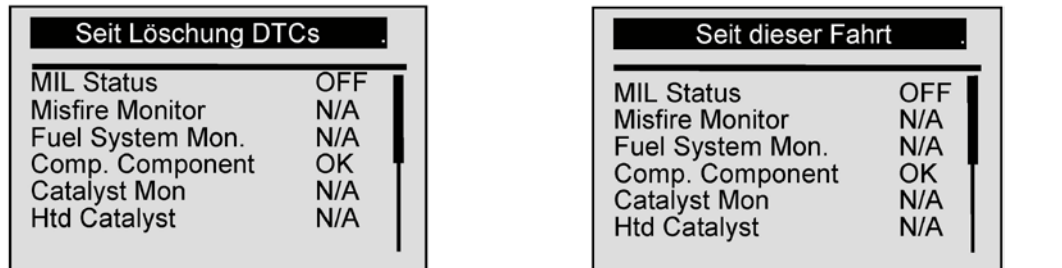

#### <span id="page-13-0"></span>**6.6 O2 Monitor Test (Lamdasondenprüfung)**

Um den Kraftstoffverbrauch und die Emission des Fahrzeugs so effizient wie möglich zu halten, werden die Sauerstoffsensoren ständig ausgelesen, mit "Sollwerten" verglichen und im Steuergerät gespeichert. Diese aufgenommenen Daten können unter diesem Menüpunkt ausgelesen werden. Folgen Sie den Anweisungen auf dem Bildschirm.

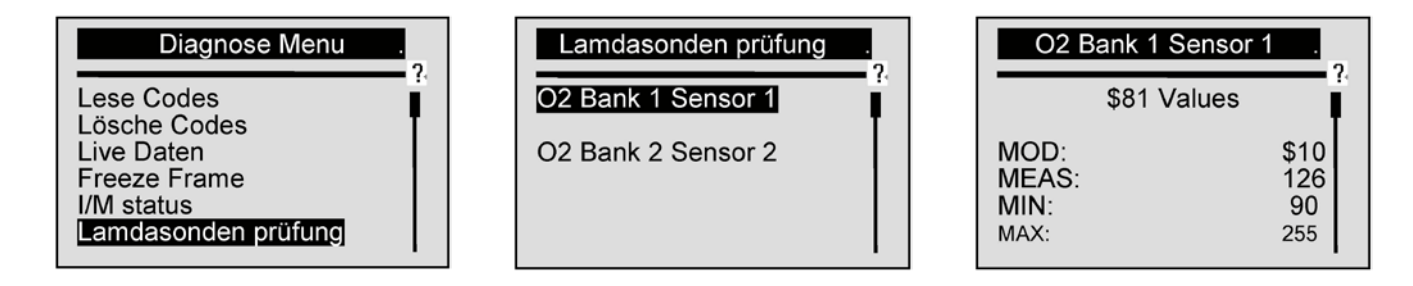

#### <span id="page-13-1"></span>**6.7 Monitor Test**

Einige Emissions-technische Parameter werden nicht ständig überprüft. Unter dieser Option können Sie diese o.g. Parameter einsehen.

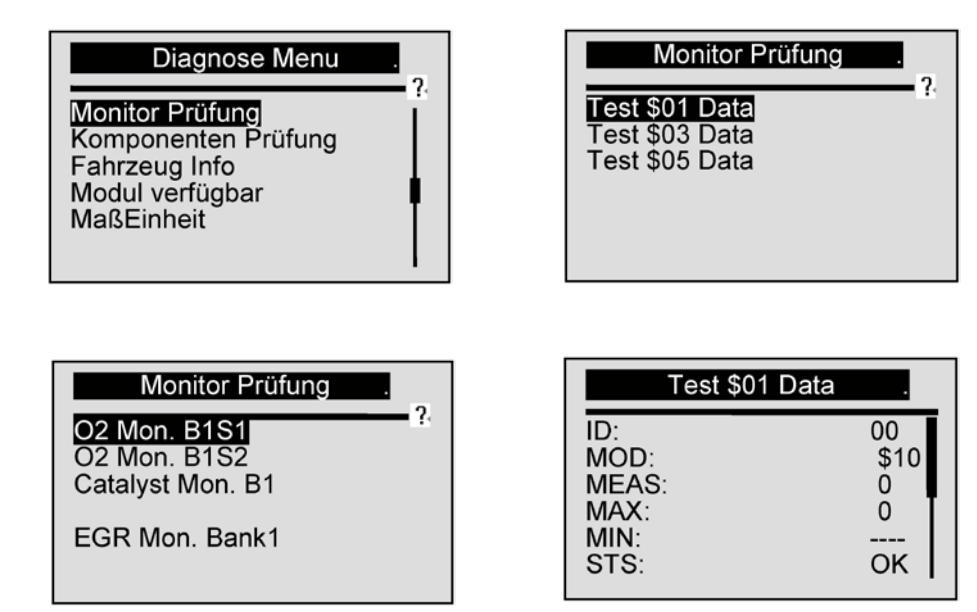

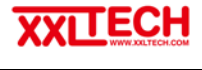

#### <span id="page-14-0"></span>**6.8 Komponenten Test**

Diese Option startet einen Lecktest für das EVAP System des Fahrzeugs. Dieser Test wird nicht von dem Messgerät selber durchgeführt, stattdessen werden die entsprechenden Befehle an das Steuergerät des Fahrzeugs gesendet. Die Abbruchbedingungen dieses Tests sind Hersteller abhängig.

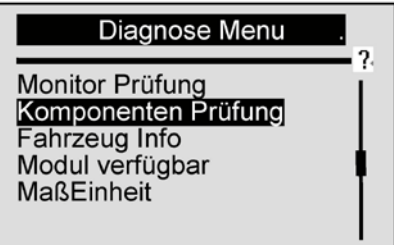

**Achtung:** Bitte informieren Sie sich im Serviceheft des Fahrzeugs bzw. bei Ihrer Werkstatt! Manche Hersteller erlauben die Durchführung dieses Tests nicht und stoppen dann den Test.

### <span id="page-14-1"></span>**6.9 KFZ Informationen**

Abfrage der Fahrzeug Identifikationsnummer, der Kalibrierungs ID und der Kalibrier-Verifizierungsnummmer.

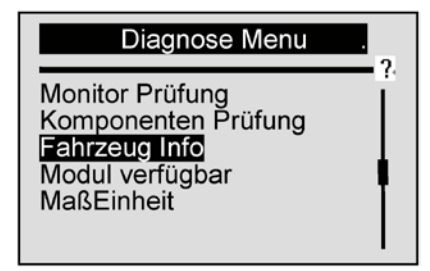

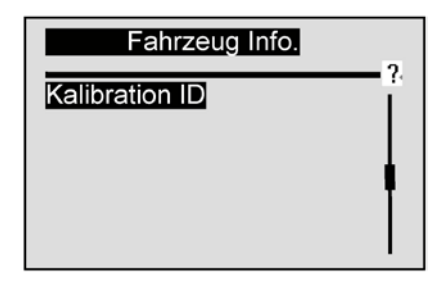

### <span id="page-14-2"></span>**6.10 Module**

Zeigt die verfügbaren Module des Fahrzeugs und deren zugehörige ID.

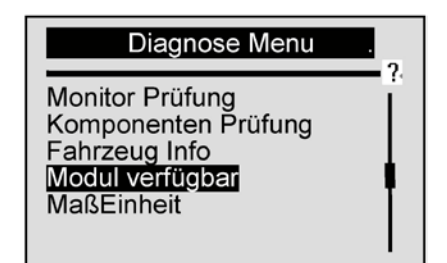

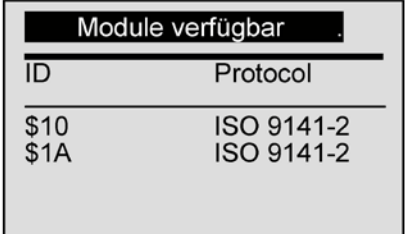

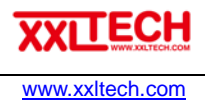

### <span id="page-15-0"></span>**7 Update und Drucken**

Der KFZ-Diagnosescanner erlaubt ein Update der neuesten DTCs sowie ein Übertragen der Daten auf einen PC.

### <span id="page-15-1"></span>**7.1 Update**

Beim Update gibt es zwei Möglichkeiten:

- 1. Update der Firmware im Gerät
- 2. Update auf die neusten DTCs

Um ein Update durchzuführen benötigen Sie folgende Tools:

- den Scanner NX300
- die Software "XXLlink"
- eine PC oder Laptop mit einer USB-Schnittstelle
- ein USB-Kabel
- eine 9 V Blockbatterie

#### **Update der Firmware**

Die neuste Software "XXLlink" zum NX300 können Sie sich; wenn verfügbar; von der Seite www.xxltech.com runter laden. Nun müssen Sie die Software auf Ihrem PC entpacken und den Anweisungen auf dem PC folgen.

 $\boxed{PC}$ 

Doppelklicken Sie auf das Symbol um die Anwendung zu starten.

Verbinden Sie dann den NX300 Scanner über das USB-Kabel mit dem PC und führen das Update durch. Nutzen Sie die Funktion **um besonnen um den Ort der Datei mit dem Update auszuwählen** 

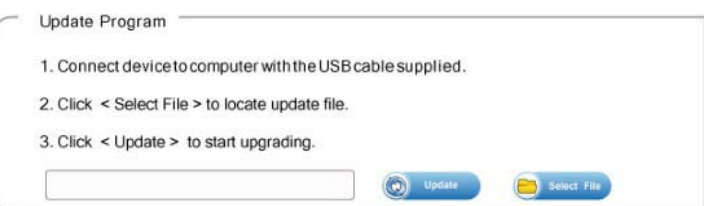

#### **Update der DTCs**  Um die DTC zu

aktualisieren wählen Sie die runtergeladenen Datei aus und starten Sie diese.

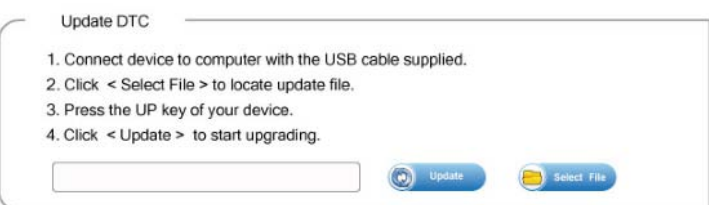

Drücken Sie dann die Up-Taste am NX300 Scanner. Eine Meldung "Verbindung zum PC" erscheint im Display. Klicken Sie dann auf den Update-Button der Software.

Sollten Sie hierzu Fragen haben, wenden Sie sich bitte an die Mitarbeiter der KWP 2000 Ltd & Co. KG.

### <span id="page-15-2"></span>**7.2 Drucken**

Starten Sie die Software "XXLlink" und wählen Sie dort die Anwendung "Print" (Drucken).

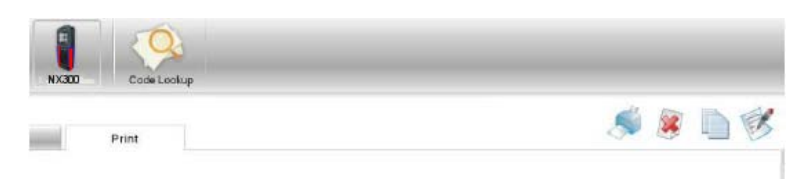

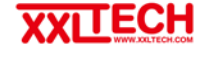

Verbinden Sie nun den NX300 mit dem USB-Kabel mit Ihrem PC. Wählen Sie im Hauptmenü des Diagnosescanners die Funktion "Daten drucken" aus und dann die gewünschten Daten zum Druck aus:

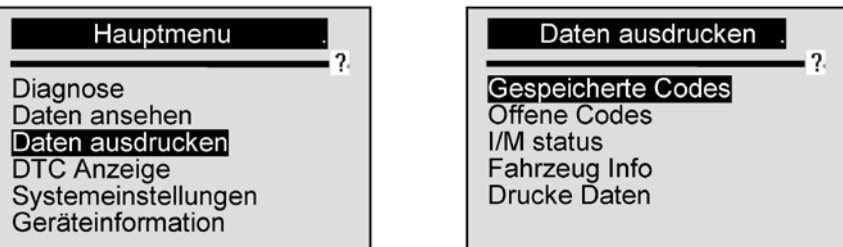

Wenn Sie alle Daten drucken möchten wählen Sie auf dieser Seite Drucke Daten

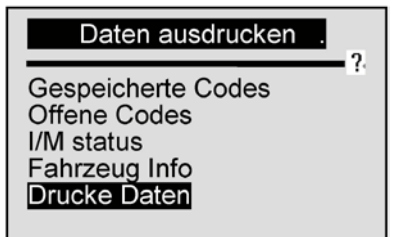

Drücken Sie die Enter-Taste zum Bestätigen.

### <span id="page-16-0"></span>**8 Fehlerbehebung**

#### <span id="page-16-1"></span>**8.1 Fehlermeldung**

Wenn die Fehlermeldung "Kommunikationsfehler" erscheint überprüfen Sie bitte folgendes:

- Haben Sie das Gerät richtig über die ON/OFF-Taste eingeschaltet?
- Haben Sie das Gerät korrekt mit der DLC-Buchse (Data Link Connector) mit dem Fahrzeug verbunden?
- Überprüfen Sie alle PINs vom DLC-Stecker und von der Verbindung vom Kabel in den Scanner.
- Überprüfen Sie, ob das Fahrzeug die OBD 2 Codes unterstützt.
- Stellen Sie sicher, dass die Stromversorgung mindestens 8 Volt beträgt.
- <span id="page-16-2"></span>• Schalten Sie das Gerät für ca. 10 Sekunden aus und beginnen die Prüfung von vorn.

#### **8.2 Batteriewechsel**

Als interne Batterie dient eine 9 Volt-Blockbatterie, um diesen einzulegen oder zu wechseln öffnen Sie den Batteriefachdeckel aus der Geräterückseite durch Lösen der Schraube. Die Batterie sollte so eingelegt werden, dass sich die Anschlüsse unten befinden, achten Sie dabei auf die Anschlusskabel. Wenn die Batteriespannung zu gering ist, erscheint das entsprechende Symbol im Display. Die Batterie sollte dann getauscht werden. Zur Batterieschonung verfügt das Gerät über eine automatische Abschaltfunktion. Sollten Sie das Gerät für einen längeren Zeitraum nicht benutzen entfernen Sie bitte die Batterie.

### <span id="page-16-3"></span>**9 Entsorgung**

HINWEIS nach der Batterieverordnung (BattV)

Batterien dürfen nicht in den Hausmüll gegeben werden: Der Endverbraucher ist zur Rückgabe gesetzlich verpflichtet. Gebrauchte Batterien können unter anderem bei eingerichteten Rücknahmestellen oder bei der KWP 2000 Ltd & CO. KG zurückgegeben werden.

Annahmestelle nach BattV: KWP 2000 Ltd & CO. KG Gellertstr. 15 15517 Fürstenwalde

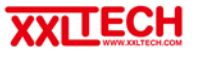

Zur Umsetzung der ElektroG (Rücknahme und Entsorgung von Elektro- und Elektronikaltgeräten) nehmen wir unsere Geräte zurück. Sie werden entweder bei uns wiederverwertet oder über ein Recyclingunternehmen nach gesetzlicher Vorgabe entsorgt.

Bei Fragen kontaktieren Sie bitte die KWP 2000 Ltd & Co. KG.

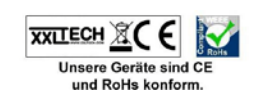